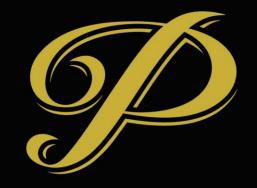

# PREMIERE

## PayPal Processing in CRM - Overview

- Invoices and Invoice Payments
  - Invoice payments link one payment "transaction" to one or more invoices
- Credit Cards
  - Credit card information and capture \*only\*

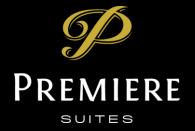

#### Invoices and Invoice Payments

- Invoice Payment record
  - Has line items (like an invoice)
  - Each line item relates to a single invoice (or credit note)
- Go to Invoice
  - Click "Create Payment" button
  - Creates a new invoice payment record linked to your invoice

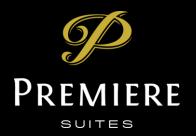

#### Invoice Payment Details

- Total Amount is auto calculated based on individual payment amounts
- Pay multiple invoices by adding new invoice payment item lines
- Only final invoices can be associated to invoice payments

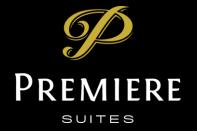

#### Credit Cards

- Use for capturing credit card details
- Fields
  - Name easily recognizable name for your card
  - Status Pending, Verified, Cancelled and Declined
    - Pending never sent to PayPal
    - Verified captured as token by Paypal
    - Cancelled not usable, manually or automatically cancelled was verified
    - Declined was verified, could be a temporary issue
  - Credit card type used to identify card types later
  - Card ending last four digits of card as captured
  - Expiry date
  - Cardholder first and last names this is what will display on the receipt

<u>6</u>

## Credit Card Capturing – Step by Step

- I. Create new Credit Card
- 2. Enter Name (for you to identify the card)
- 3. Enter Card holder first name and Card holder last name
- 4. Save
- 5. Reload page
- 6. Click "Verify Card"
- 7. Complete Steps
- 8. On return card will be verified (or not)

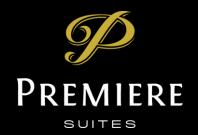

## Paying Invoices – Step by Step

- I. Go to Invoice to pay
- 2. Click "Create Payment" button
- 3. Open newly created payment
- 4. Select Credit Card to pay with
- 5. Save record with Credit Card
- 6. Click "Pay Now" button
- 7. Payment will be processed and receipt will be displayed in box where Pay Now button is. Receipt will also display below for fut reference
  PREMIERE

# Paying Partial Invoice – Step by Step

- I. Go to Invoice to pay
- 2. Click "Create Payment" button
- 3. Open newly created payment
- 4. Open payment line item.
- 5. Change amount to pay to be less than default (entire amount on invoice)
- 6. Save payment line item
- 7. Return to Payment (parent record)
- 8. Select Credit Card to pay with
- 9. Save record with Credit Card
- 10. Click "Pay Now" button
- II. Payment will be processed and receipt will be displayed in box where Pay Now button is. Receipt will also display below for future reference

SUITES

## Client Card Entry

- I. Create new credit card
- 2. Enter billing first and last name
- 3. Add contact and click save
- 4. Click "Generate Email" button
- 5. View, edit and send email
- 6. Client will be able to enter their own card details directly at that stage

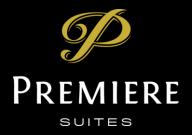